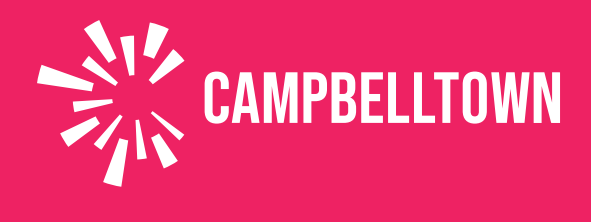

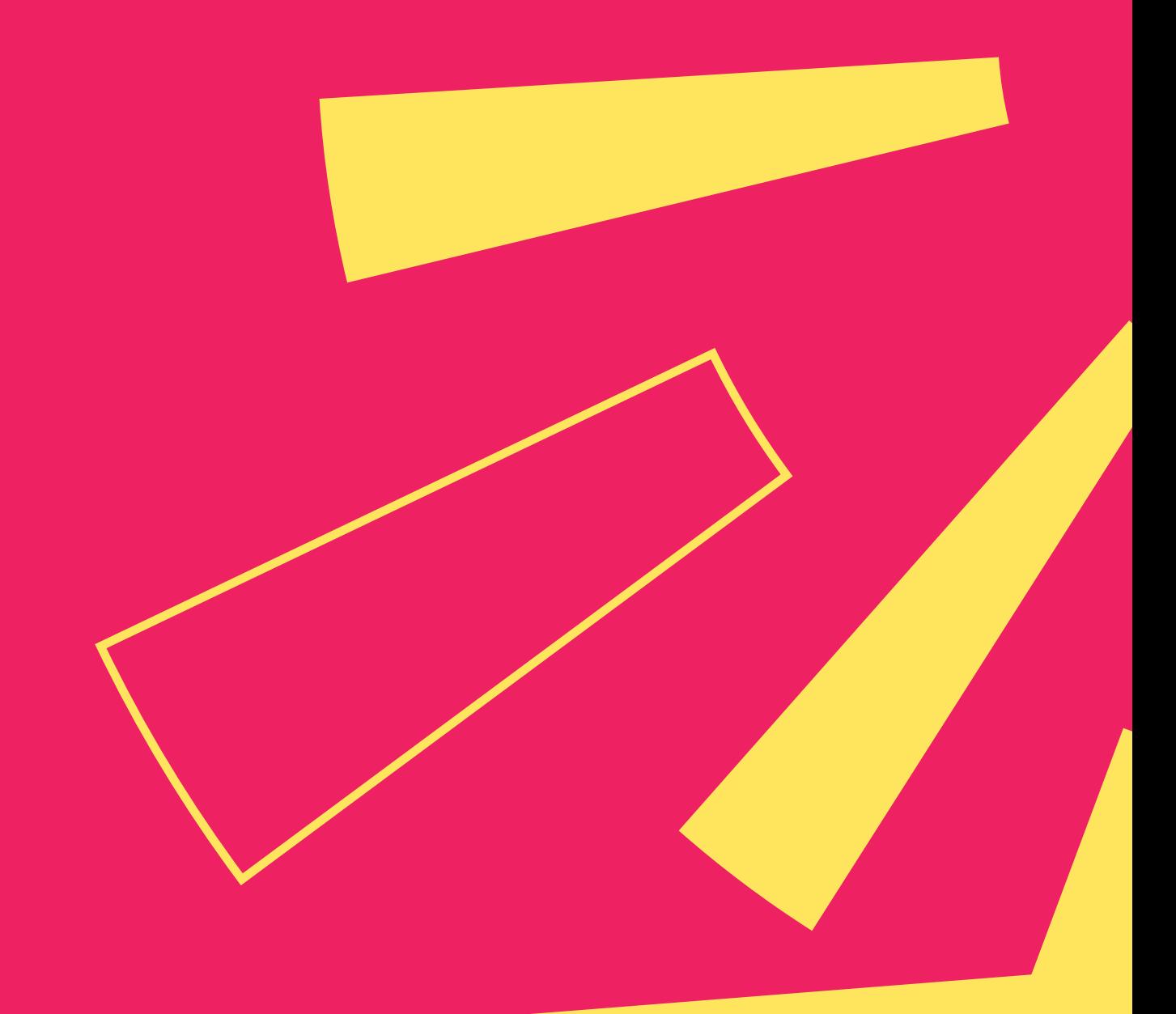

## **Sports Grounds** STEP-BY-STEP USER ONLINE BOOKING GUIDE

## **Contents**

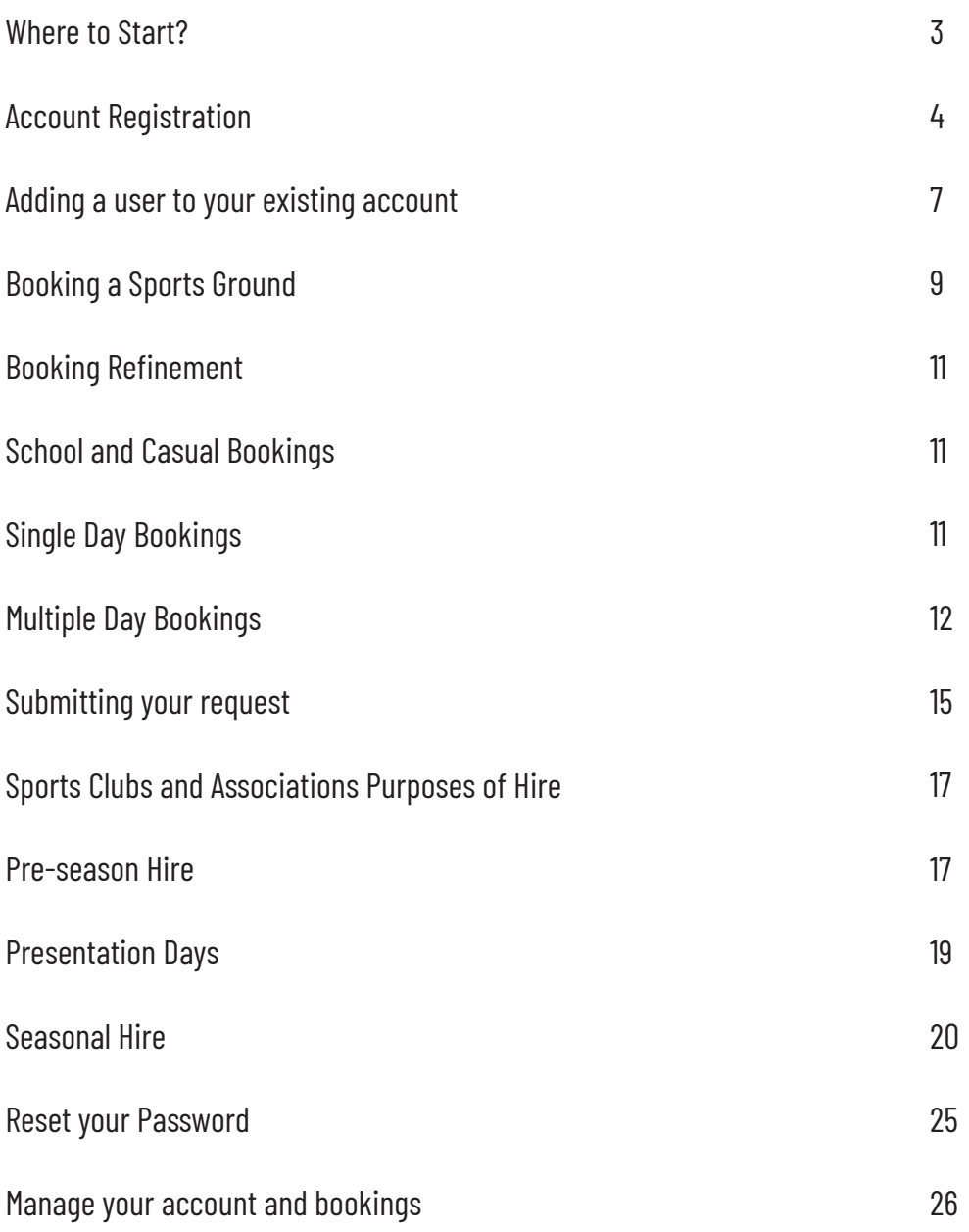

#### **Use Bookable to hire our facilities and recreational spaces.**

This guide will show you how to register as a customer and complete a booking.

#### **WHERE TO START**

Visit our website www.campbelltown.nsw.gov.au

#### **BOOK IT**

Select the **Book It** button from the popular links menu to view a list of the services and facilities available and select **Sports grounds (Casual, Seasonal and School)** to view a list of sports fields available for hire.

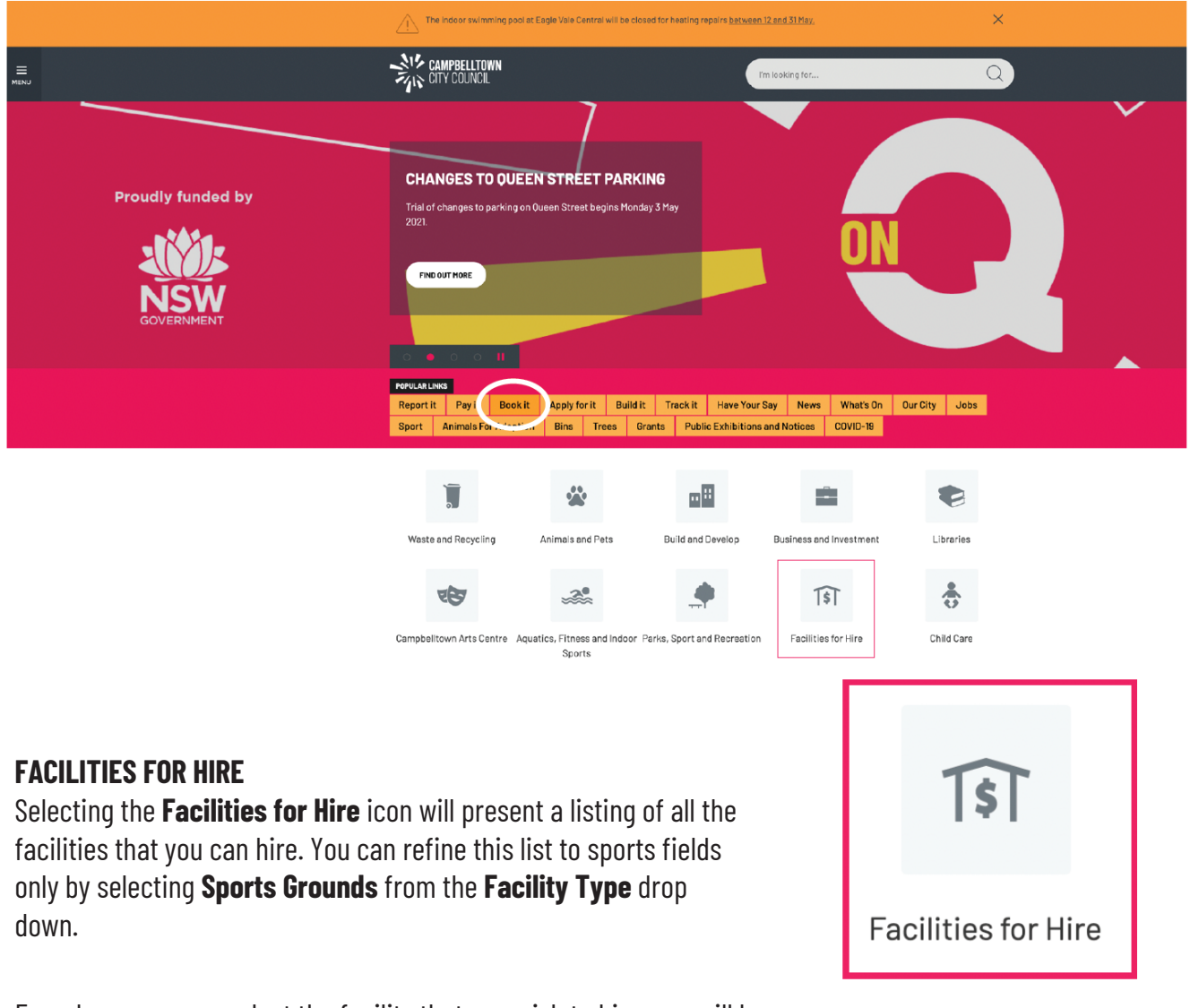

From here, you can select the facility that you wish to hire, you will be directed to bookable and can commence the booking process.

### **Account Registration**

In order to use the system to request and amend bookings, you need to first create an account. You can do this by selecting **register** in the top right hand corner of the home screen.

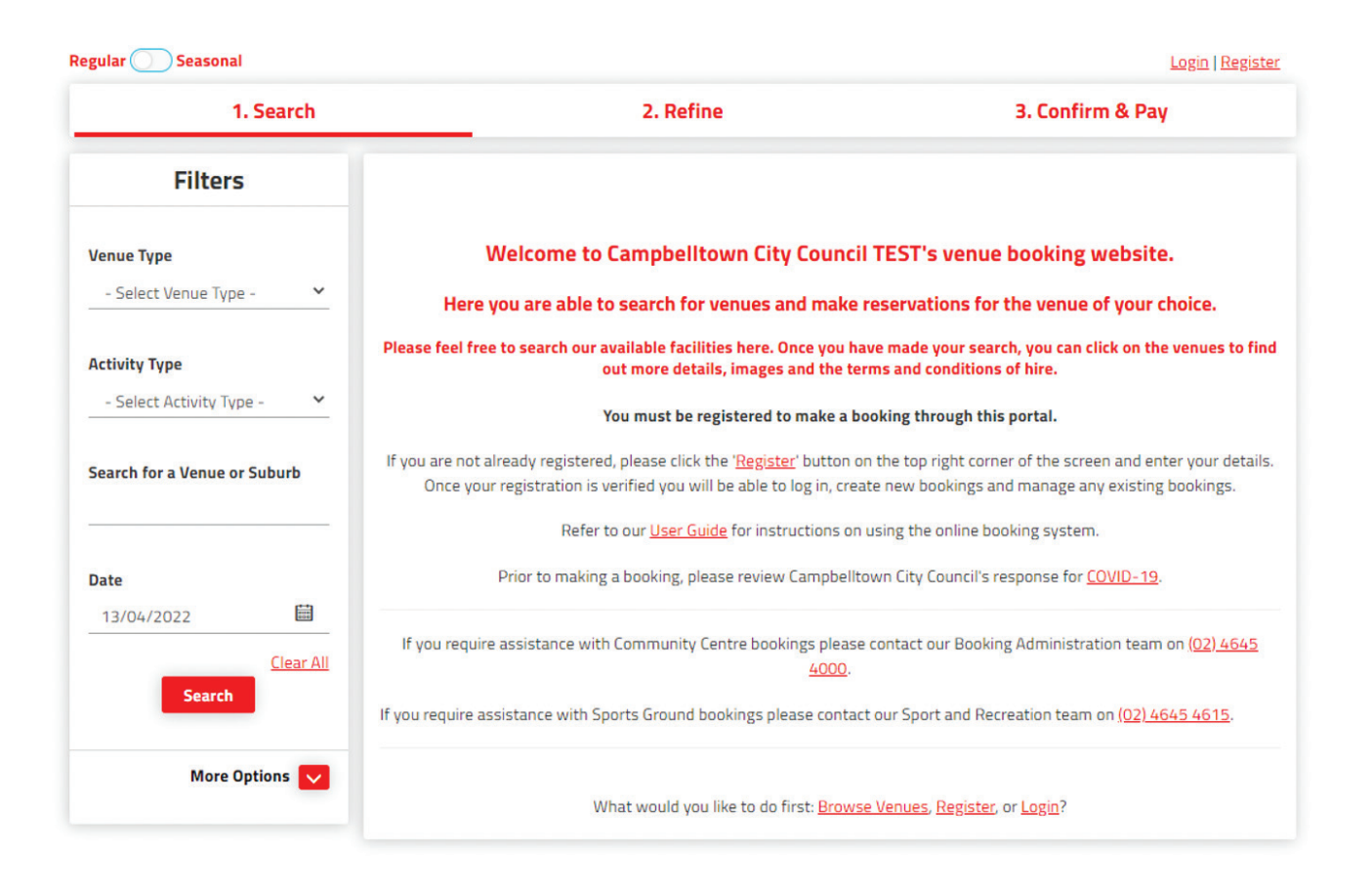

Select the **Registration Type** that is most relevant to you. E.g. Organisation and Sporting Clubs/ Associations or Organisation and School (Educational Institution) – Inside LGA.

Here you will enter the organisation's details as well as assign a primary user for your organisation. Here you can also upload proof of your current public liability cover and it will be added to all future bookings.

NOTE: Your password should contain a combination of at least 7 uppercase and lowercase letters, numbers and special characters. The more characters, the stronger the password. Your password will be accepted once the strength indicator turns green.

# Complete the New Customer form below and start booking all your<br>favourite venues ...once your registration is verified!

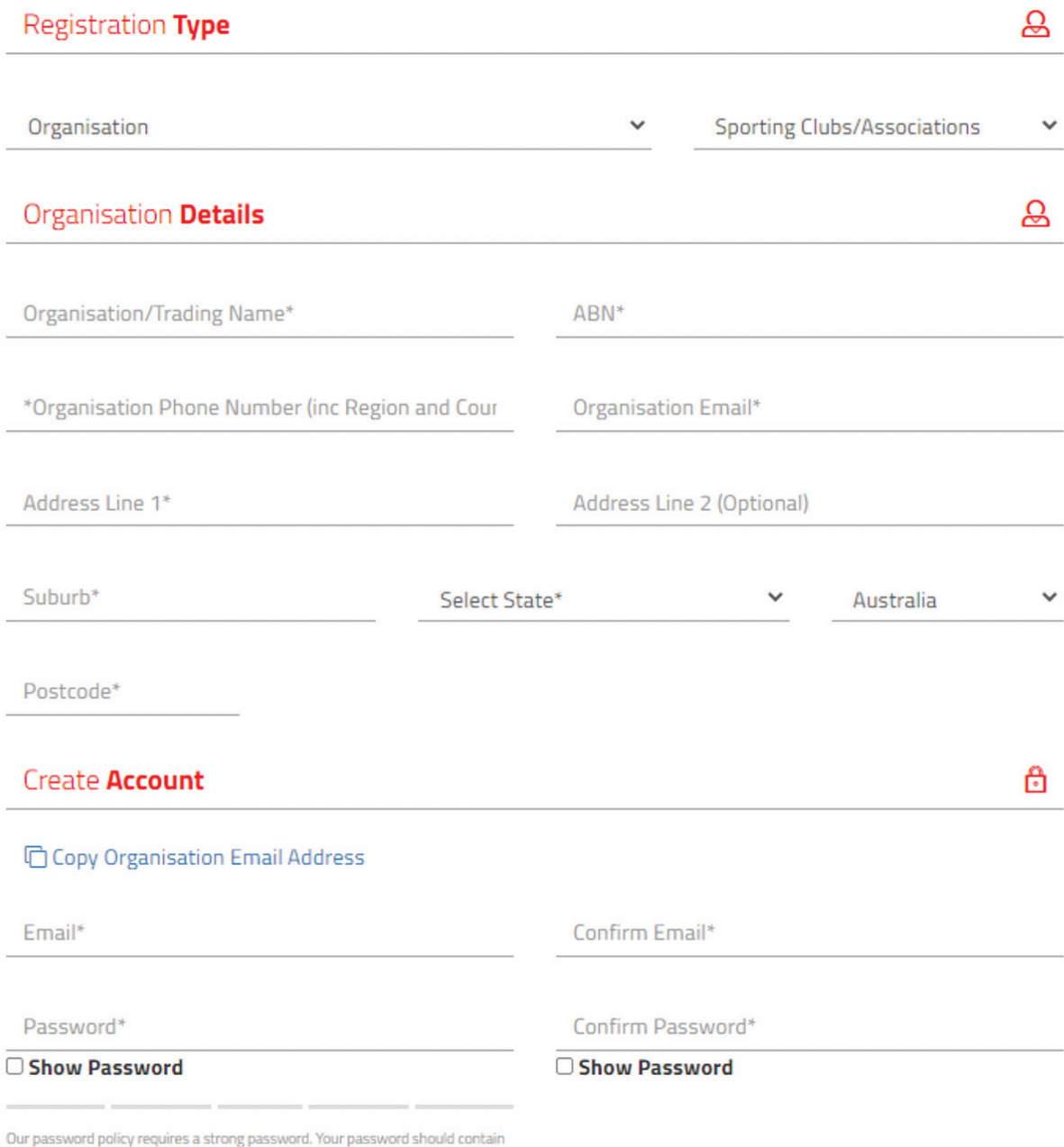

a combination of at least 7 uppercase and lowercase letters, numbers and special characters. The more characters, the stronger the password. Your password will be accepted once the strength indicator turns green.

#### Primary User Personal Details

#### **Copy Organisation Contact Details**

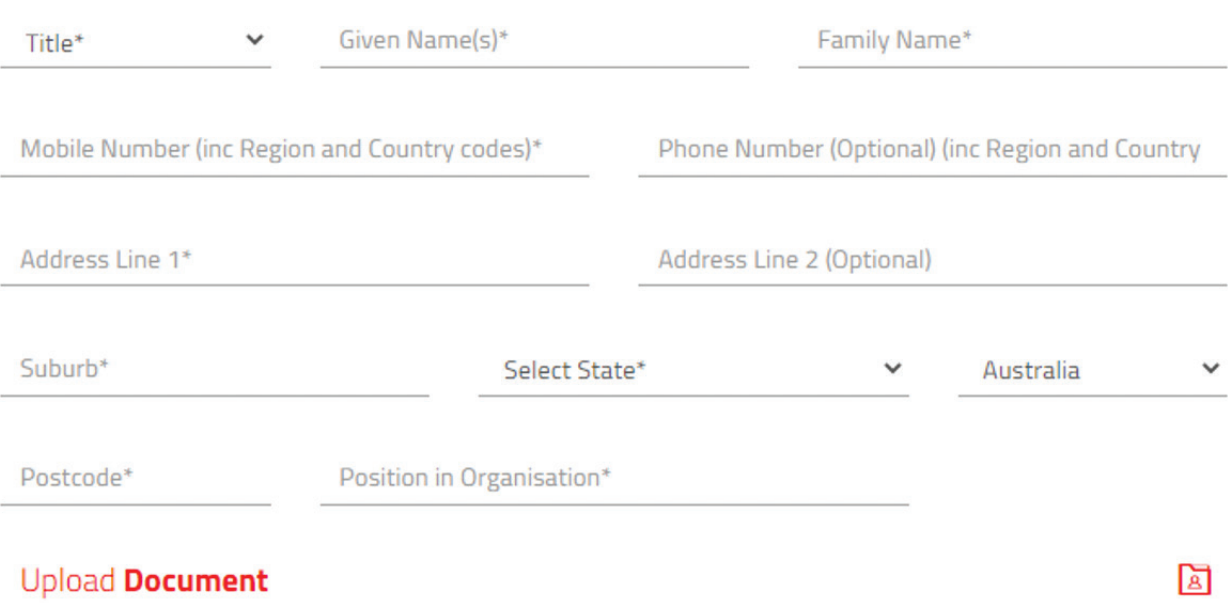

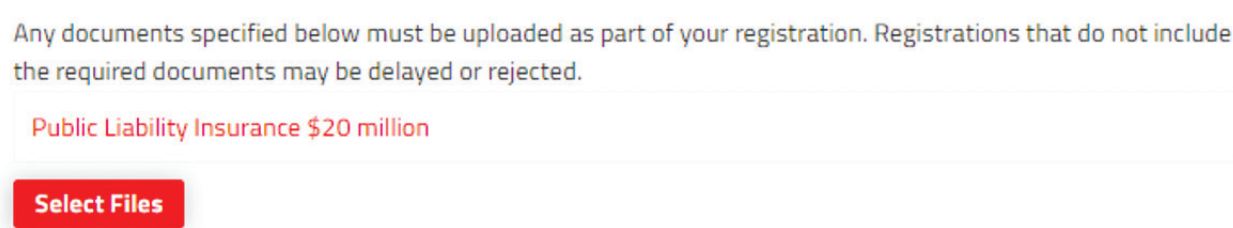

□ By registering, you agree you have read and you accept our *Privacy Policy* and Terms of Use.

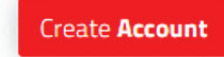

Once all details have been entered you can select **Create Account,** your details will be provided to the bookings team who will verify your account. You will be notified via email once your account is verified, you can then log in and begin to request bookings.

### **Adding a user to your Existing Account**

To add another user to your organisation's account, the main user should log in and navigate to **My Account** from the home screen.

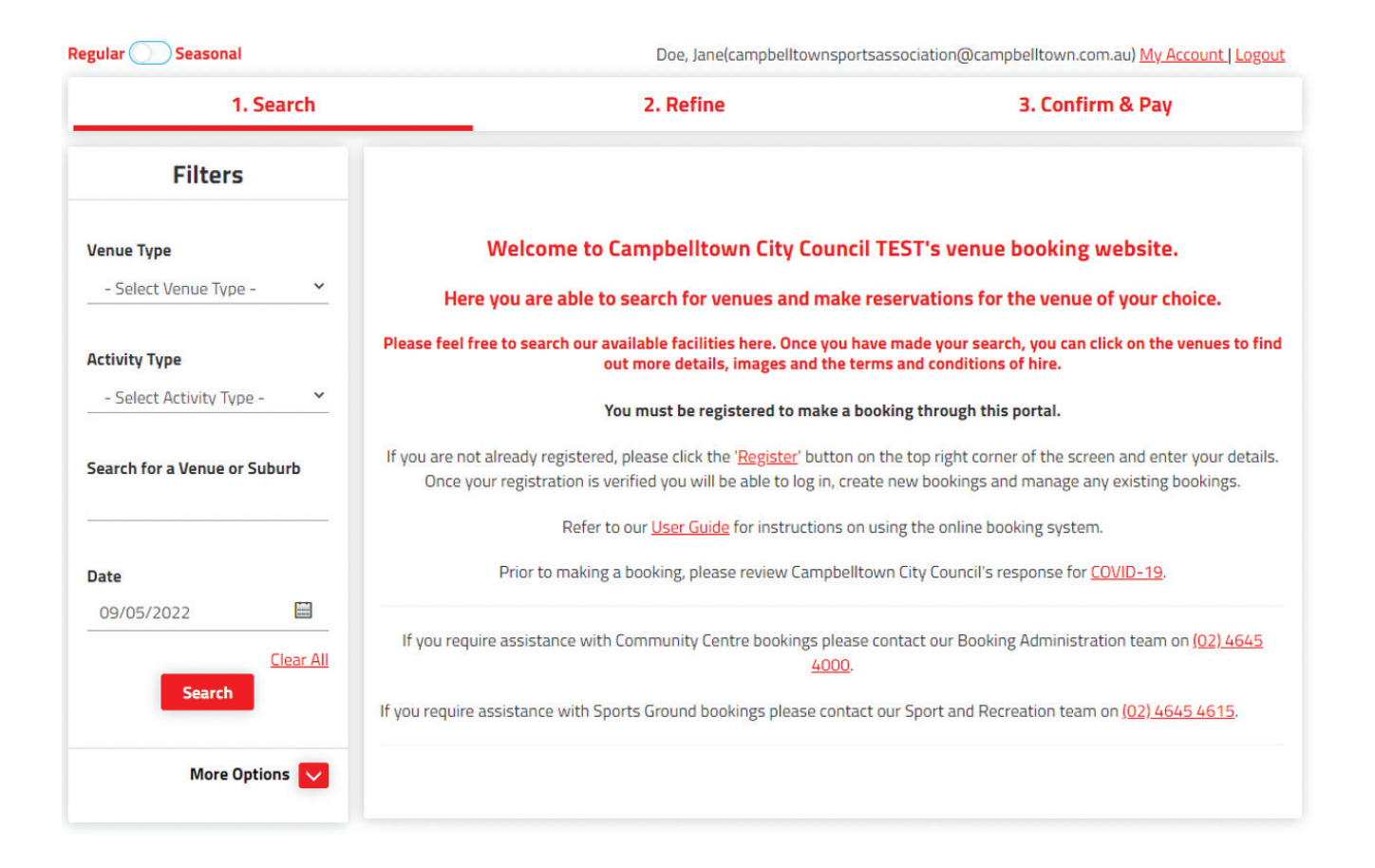

Then select **My Organisation** and **+ Invite User.** Enter an email address for the person you want to invite, they'll receive an email prompting them to set up their own account.

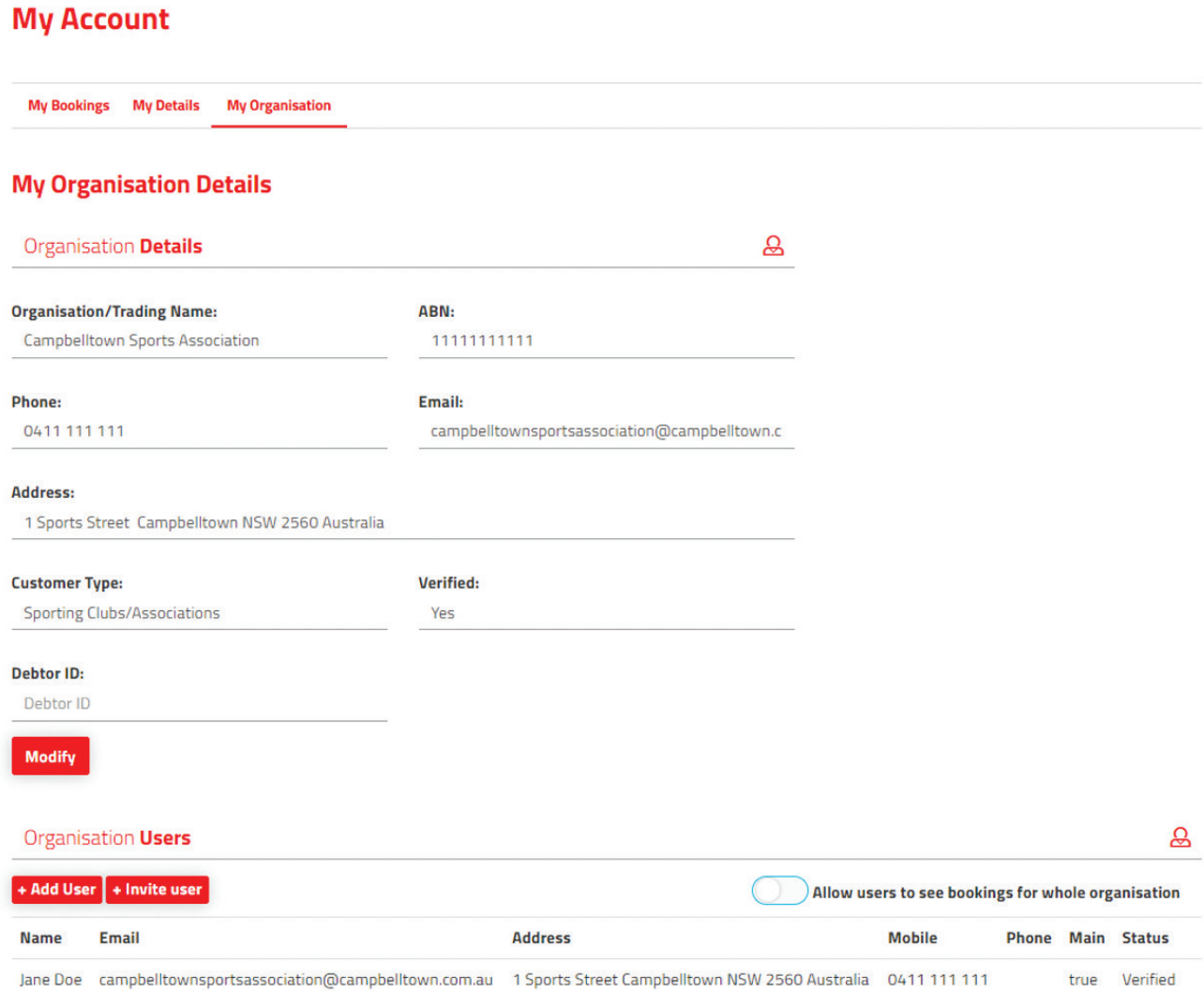

### **Booking a Sports Ground**

From your selected field you can click on **Explore Venue** to see more detail and find information about your selected venue by selecting **Venue Details**. This will provide information on what's available at the facility as well as opening hours and other useful information.

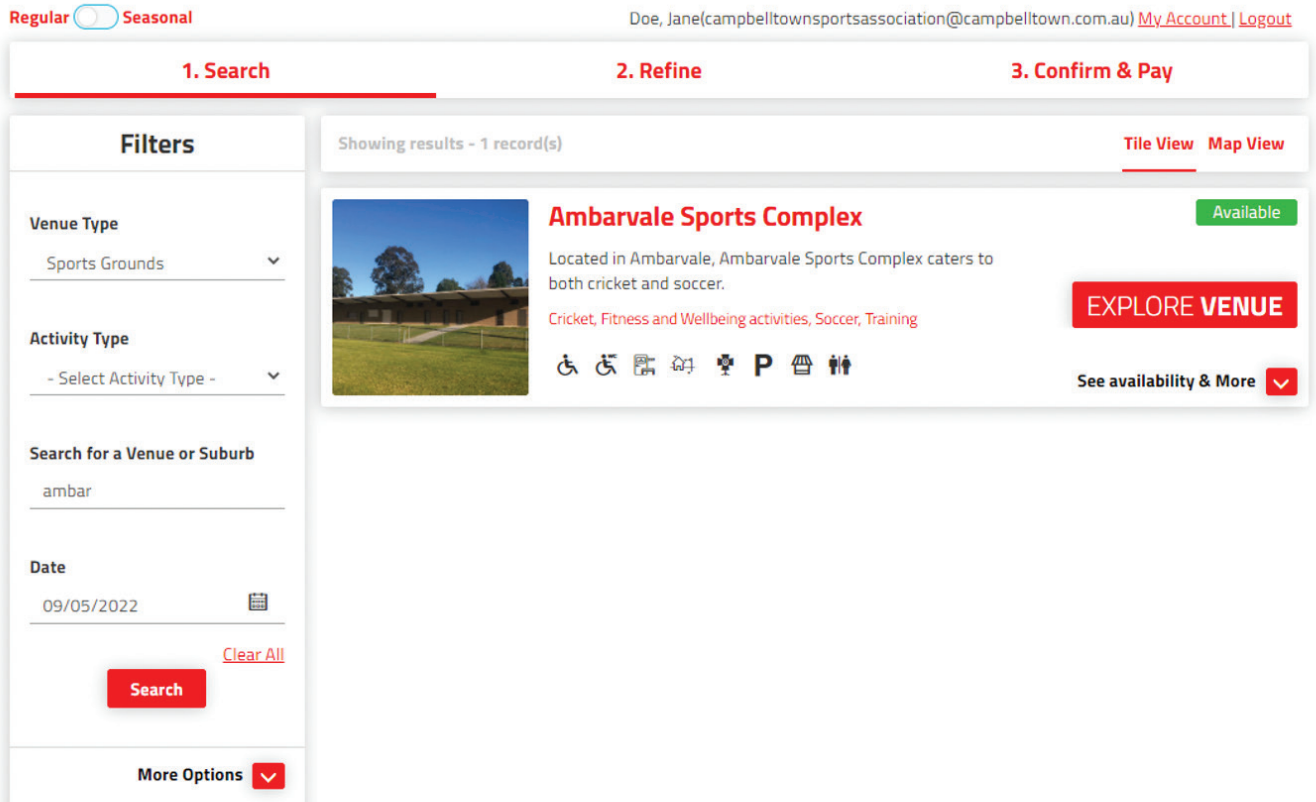

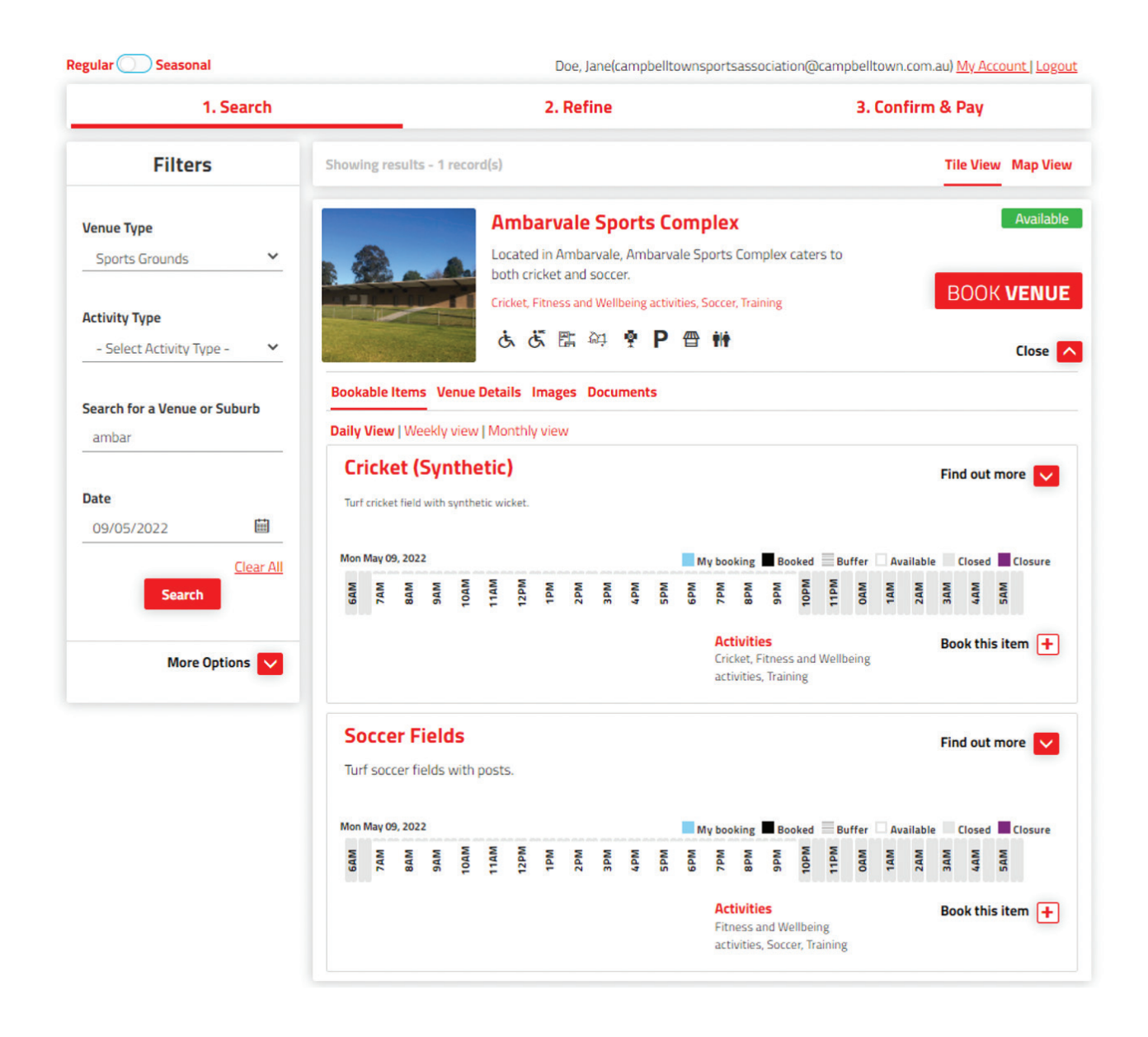

Make use of the venue filters on the left hand side to explore other venues or view the full list of venues on offer.

To make an enquiry select the space you want to book and select **Book this Item.** 

#### **Booking Refinement**

Here you will enter specific details about your booking including:

**Booking Name:** a description of the booking. E.g. School Gala Day or End of Season Presentation

**Attendee Numbers:** the approximate number of people attending

**Purpose**: use the drop down arrow to select from a pre-defined list of purposes

**Customer:** this will autofill from your customer account

More details can be entered by selecting the + **Additional Information** section

### **School and Casual Bookings**

#### **Single Day Bookings**

Enter the date and time of your booking as well as selecting the item you wish to book, if multiple spaces are available you can add these by selecting **Add Booking** Item.

To delete an item, click the bin icon next to the item that is not required.

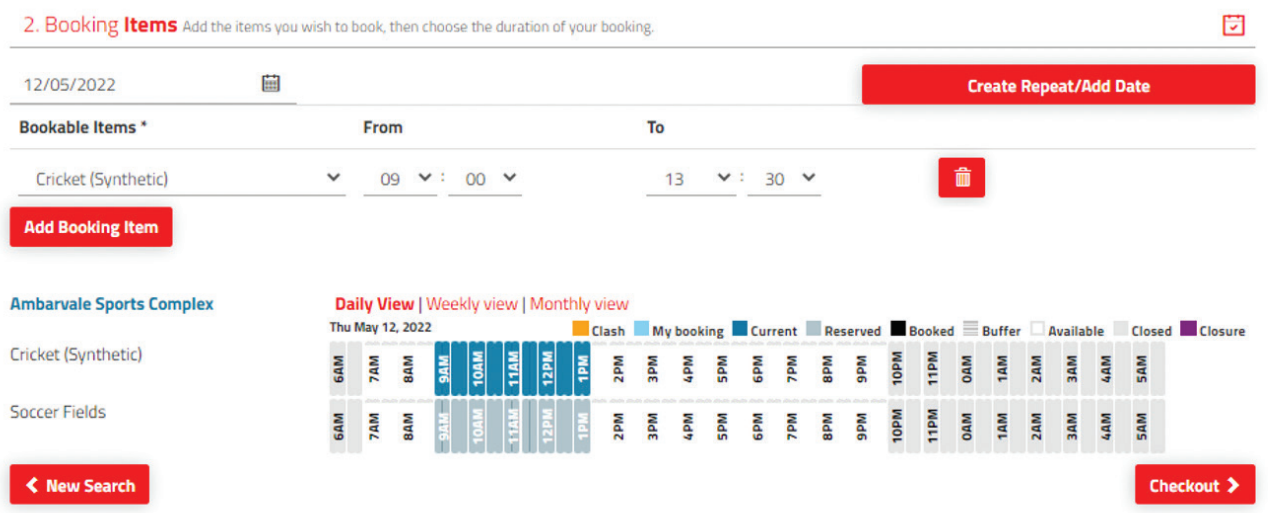

#### **Multiple Day Bookings**

To book a multiple day event, enter all information as above, select **Create Repeat/Add Date** and select **OK**.

Here you can **Create Repeat** bookings on a daily, weekly or monthly schedule. Use the **Advanced Timing** option to create different start and/or finish times for different days.

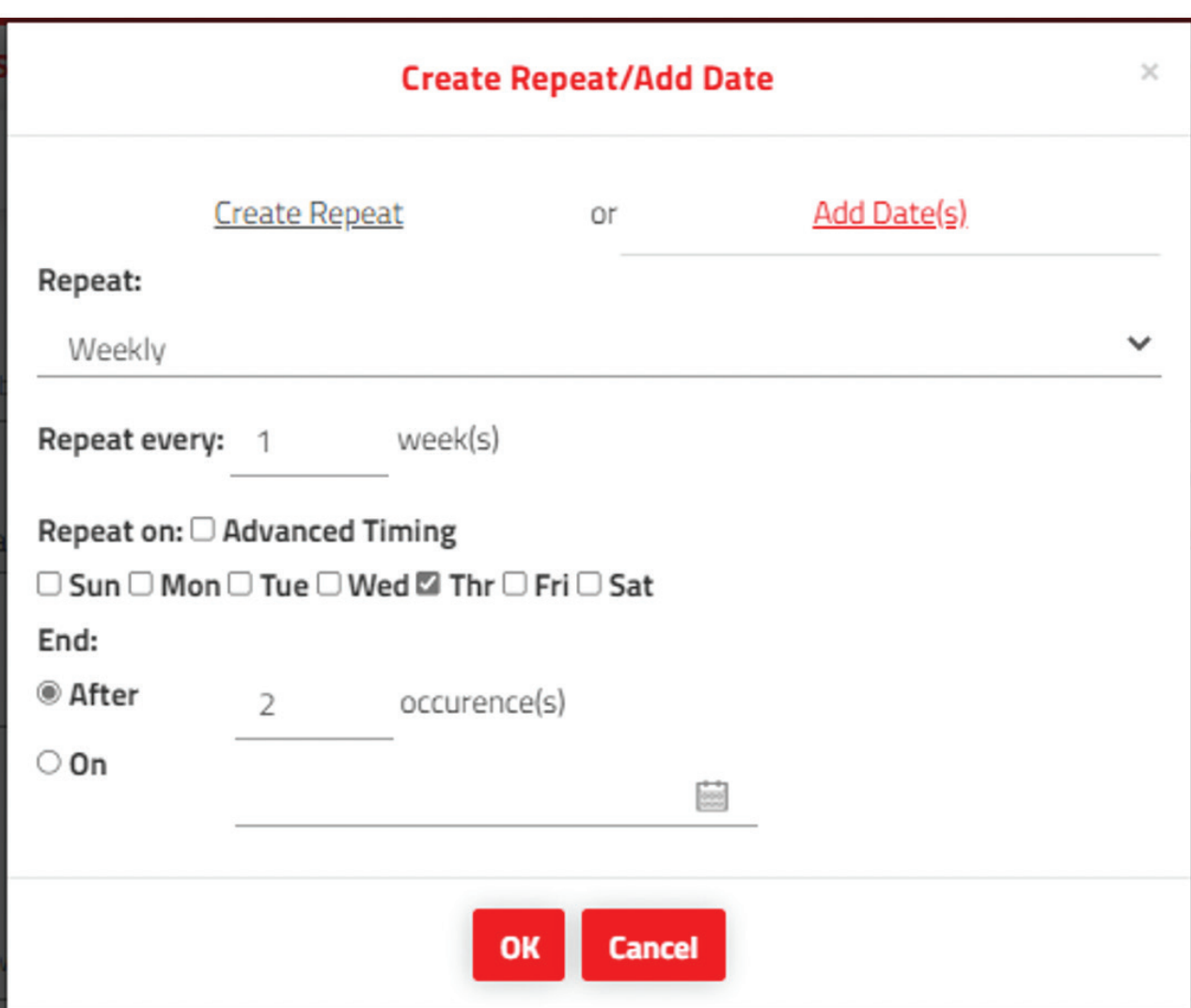

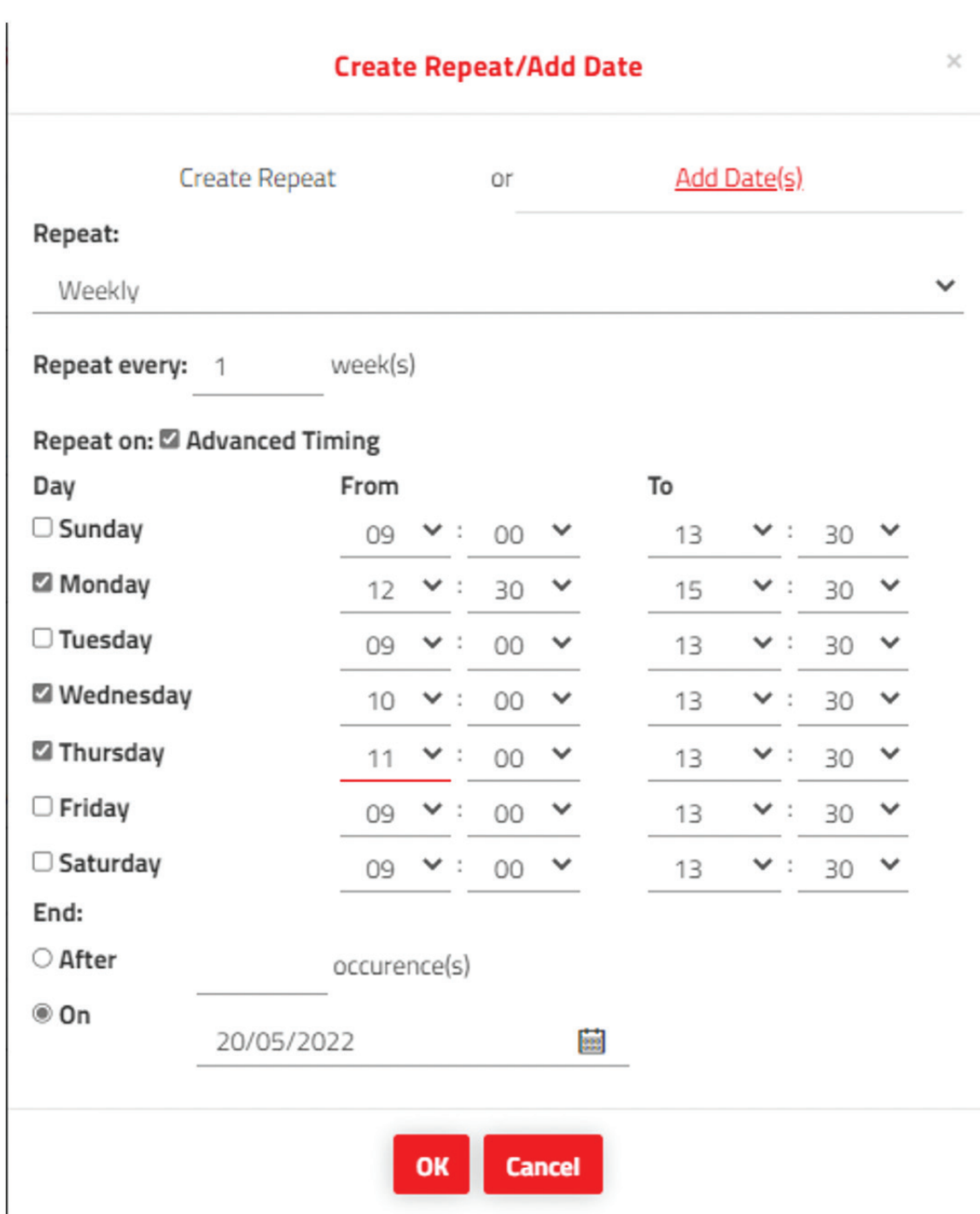

Your selected dates will be added to your booking request and will appear in the right hand corner of your booking screen. You can amend or delete individual dates in your booking request by selecting the date from the top right hand corner.

Any clashes will be shown at this stage, requests cannot be submitted with a clash. Please choose an alternate date or remove the affected date from your booking request before submitting.

![](_page_13_Picture_17.jpeg)

Or you can **Add Dates** individually by selecting your desired date, selecting the desired times and clicking **Add**. Multiple dates can be added using this screen.

![](_page_13_Picture_18.jpeg)

### **Submitting your request**

Once you have entered all booking dates and details, you can submit your request but selecting **Checkout**  at the bottom of your screen.

![](_page_14_Picture_22.jpeg)

You will be taken to another screen where you should review and **Complete** your request.

![](_page_15_Picture_14.jpeg)

You will then be prompted to answer all checklist questions and agree to the terms and conditions of hire. Once you have done this, your request is submitted for review by the Sport and Recreation Team and you will be contacted within 7 business days with the outcome of your request.

#### **Sports Clubs and Associations Purposes of Hire**

See below for information regarding purposes of hire and how to submit your pre-season, seasonal and single day (presentation days etc.) bookings.

#### **Pre-season Hire**

Applications for pre-season training can be made, the below purpose should be selected.

Complete the booking refinement details outlined below:

**Booking Name:** a description of the booking. E.g. Campbelltown Sports Association Preseason Training Winter 2022

**Attendee Numbers:** the approximate number of people attending. **Purpose:** use the drop down arrow to select **Sports – Pre-Season Training Customer:** this will autofill from your customer account

More details can be entered by selecting the **+ Additional Information** section.

![](_page_16_Picture_73.jpeg)

Use the **Create Repeat/Add Date** button to create repeating booking dates or add individual dates to your request.

Once you have entered all booking dates and details, you can submit your request but selecting **Checkout** at the bottom of your screen.

![](_page_17_Picture_20.jpeg)

You will be taken to another screen where you should review and **Complete** your request.

You will then be prompted to answer all checklist questions and agree to the terms and conditions of hire. Once you have done this, your request is submitted for review by the Sport and Recreation Team and you will be contacted within 7 business days with the outcome of your request.

#### **Presentation Days**

Presentation days should be submitted as separate, single day bookings using the details outlined below. Complete the booking refinement details outlined below:

**Booking Name:** a description of the booking. E.g. School Gala Day or End of Season Presentation **Attendee Numbers:** the approximate number of people attending. **Purpose:** use the drop down arrow to select **Sports – Other Activities Customer:** this will autofill from your customer account

More details can be entered by selecting the **+ Additional Information** section.

![](_page_18_Picture_65.jpeg)

Once you have entered all booking details, you can submit your request but selecting **Checkout** at the bottom of your screen.

You will be taken to another screen where you should review and **Complete** your request.

You will then be prompted to answer all checklist questions and agree to the terms and conditions of hire. Once you have done this, your request is submitted for review by the Sport and Recreation Team and you will be contacted within 7 business days with the outcome of your request.

### **Seasonal Hire**

Clubs and Associations will be notified in writing when applications open for the summer and winter seasons. Applications will be open for a specified period of time and bookings will be confirmed after the closure of seasonal applications.

Seasonal applications are accessed from the home page of bookable by clicking **Seasonal** in the top left corner of the home screen.

![](_page_19_Picture_27.jpeg)

Select the appropriate season from the pop up box, you may be required to enter a password. This will be sent to you when being notified of the opening of seasonal applications.

![](_page_20_Picture_43.jpeg)

Select the item you wish to book from the available list.

Complete the booking refinement details outlined below:

**Booking Name:** a description of the booking. E.g. Campbelltown Sports Association – Winter 2022 **Attendee Numbers:** the approximate number of registered players for the season **Purpose:** use the drop down arrow to select **Sports – Seasonal Hire Customer**: this will autofill from your customer account

More details can be entered by selecting the **+ Additional Information** section

Select **Create Repeat/Add Date** to **Create Repeat** bookings on a daily, weekly or monthly schedule. Use the **Advanced Timing** option to create different start and/or finish times for different days. The start and finish dates will pre-fill based on that year's seasonal determination.

![](_page_21_Picture_25.jpeg)

**Note:** please only select the days and times required for use by your club or association. E.g. Monday, Wednesday and Friday from 4pm to 10pm and Saturday and Sunday from 7am to 7pm. Blanket bookings will not be approved.

All booking dates will be shown in the top right hand corner of your booking screen, amend individual dates by selecting a date from the list. Changes can be applied to one or all dates in the request.

![](_page_22_Figure_2.jpeg)

#### Name

Sports Ground - Checklist

#### Instruction

Tell us more about your booking request

![](_page_22_Picture_69.jpeg)

**Cancel** OK

## **Terms and Conditions SPORT, RECREATION AND LEISURE Sports Ground - Conditions of Hire** Application procedures for hire 1. Application for the use of sports grounds will only be considered upon receipt of a completed application form via Council's website on-line application form. Print

#### **Specific Booking Requirements**

Any documents specified below must be uploaded as part of your booking. Bookings that do not include the required documents may be delayed or rejected.

![](_page_23_Picture_42.jpeg)

#### I have read and accept the Terms and Condition.

![](_page_23_Picture_5.jpeg)

You will also be given the option to submit a second request, select yes or no. Once you have done this, your request is submitted for review by the Sport and Recreation Team and you will be contacted to advise the outcome your request.

### **Reset your Password**

To reset your password, from the home screen, click the **Login** hyperlink on the top right hand corner of your screen and then select **Forgot Password**? Enter your email address and select **OK**.

An email will be sent to your email address, click the link within the email to be redirected to the booking site and follow instructions to reset your password.

![](_page_24_Picture_32.jpeg)

### **Manage your Account and Bookings**

You can modify existing bookings, request additional dates and download relevant documentation as well as process your own payments through **My Account**.

The **My Bookings** tab allows you to view current and historic bookings. Select a specific booking to make changes, upload documents such as public liability or cancel the booking entirely.

You can make payment by credit card by selecting **Add a Payment** or download your invoice by clicking the three dots next to a booking and selecting **Download Invoice**. Payments can also be made using BPAY, details are contained within the invoice.

To update your details, visit the **My Details** tab and amend details as required.

To update your organisation's details or perform actions such as inviting another user to your organisation's account, visit the **My Organisation** page and perform any relevant actions.

### **Additional Support**

If you have any questions or require additional support with your booking, please contact the Sport and Recreation Team on 02 4645 4615.

HOW TO BOOK A FACILITY | 27

**www.campbelltown.nsw.gov.au**